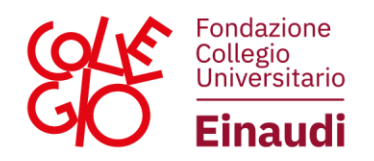

## **ISTRUZIONI PER APRIRE UN TICKET**

Dopo aver effettuato l'accesso al Portale Studenti, cliccare sull'icona TICKET, in alto a destra.

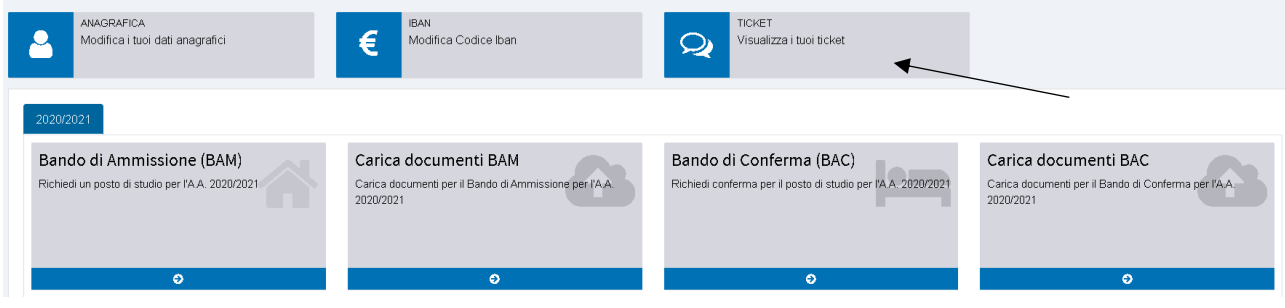

Si aprirà una schermata dove si potranno vedere i ticket aperti e il loro stato. Per aprire un nuovo ticket, cliccare su "apri nuovo ticket", in alto a sinistra.

Ticket

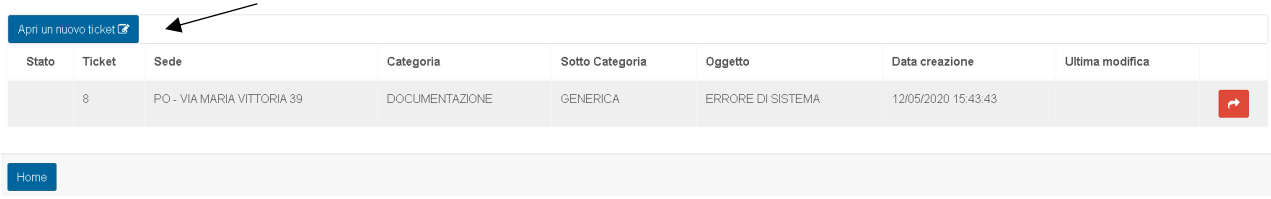

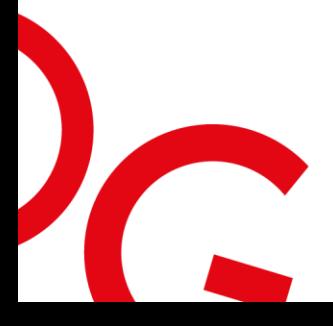

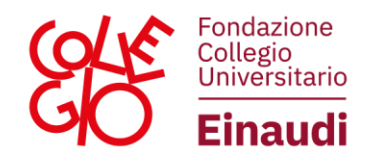

Inserire i vari dati e la richiesta per l'ufficio; eventualmente, è possibile allegare un file in formato pdf.

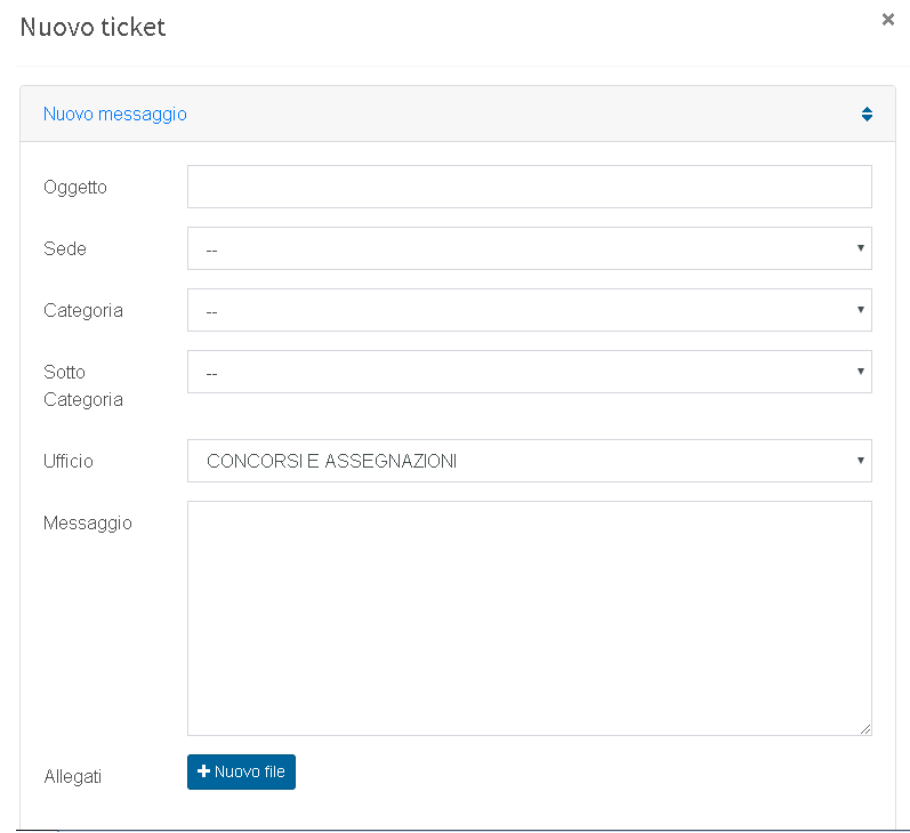

## Infine, premere "Invia":

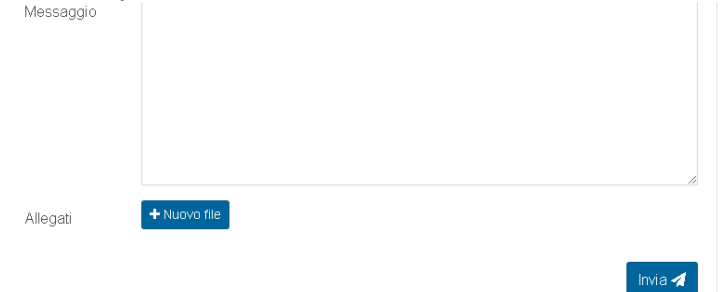

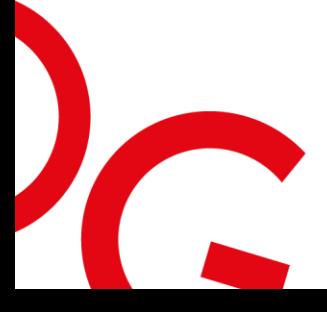

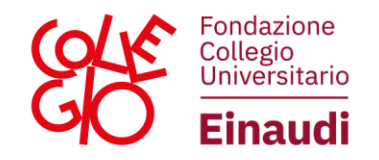

Dopo l'invio del messaggio comparirà una finestra con il riepilogo del ticket appena aperto. Vi è, inoltre, la possibilità di scrivere un ulteriore messaggio all'interno del ticket già aperto, senza la necessità di aprirne uno nuovo.

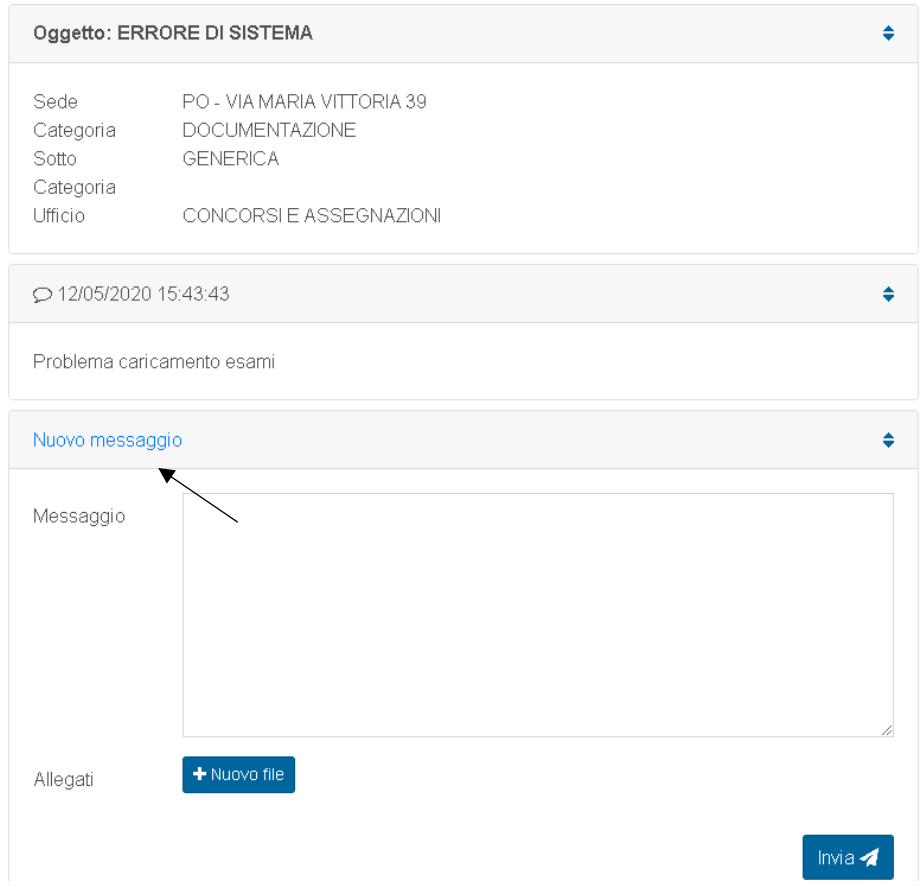

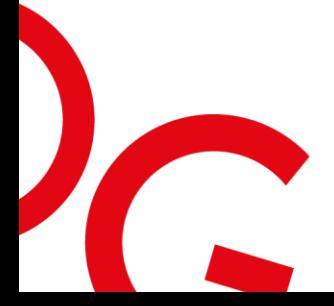

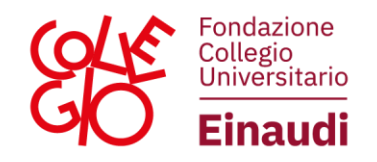

Per visualizzare lo stato del ticket, accedere al Portale Studenti e cliccare su TICKET. Cliccando sull'icona in rosso a destra si aprirà una finestra dove si potrà visualizzare la risposta al messaggio ed eventualmente continuare la conversazione con l'Ufficio; quando l'Ufficio riterrà di aver risolto il problema evidenziato, il ticket verrà chiuso dall'Ufficio. Per ulteriori dubbi sarà necessario aprire un nuovo ticket.Ticket

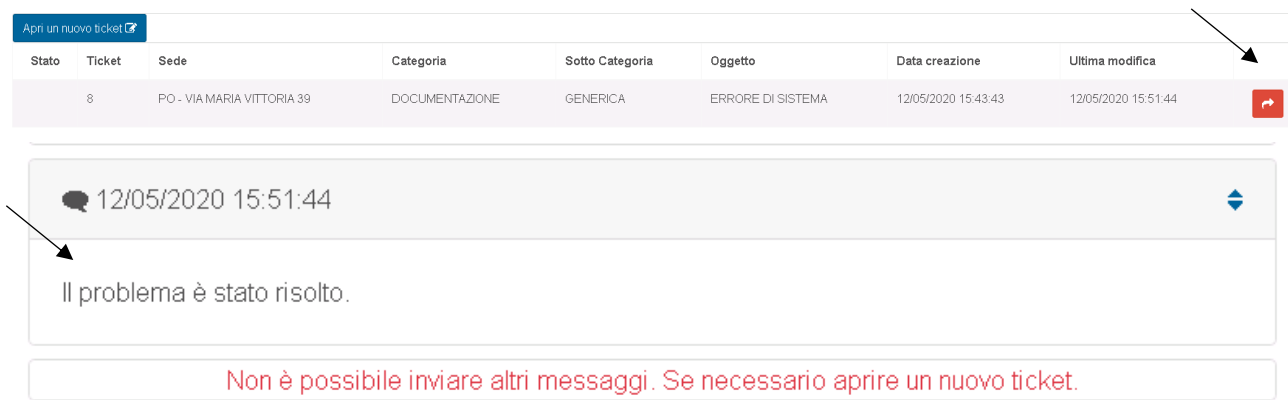

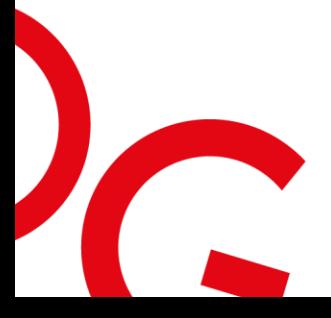